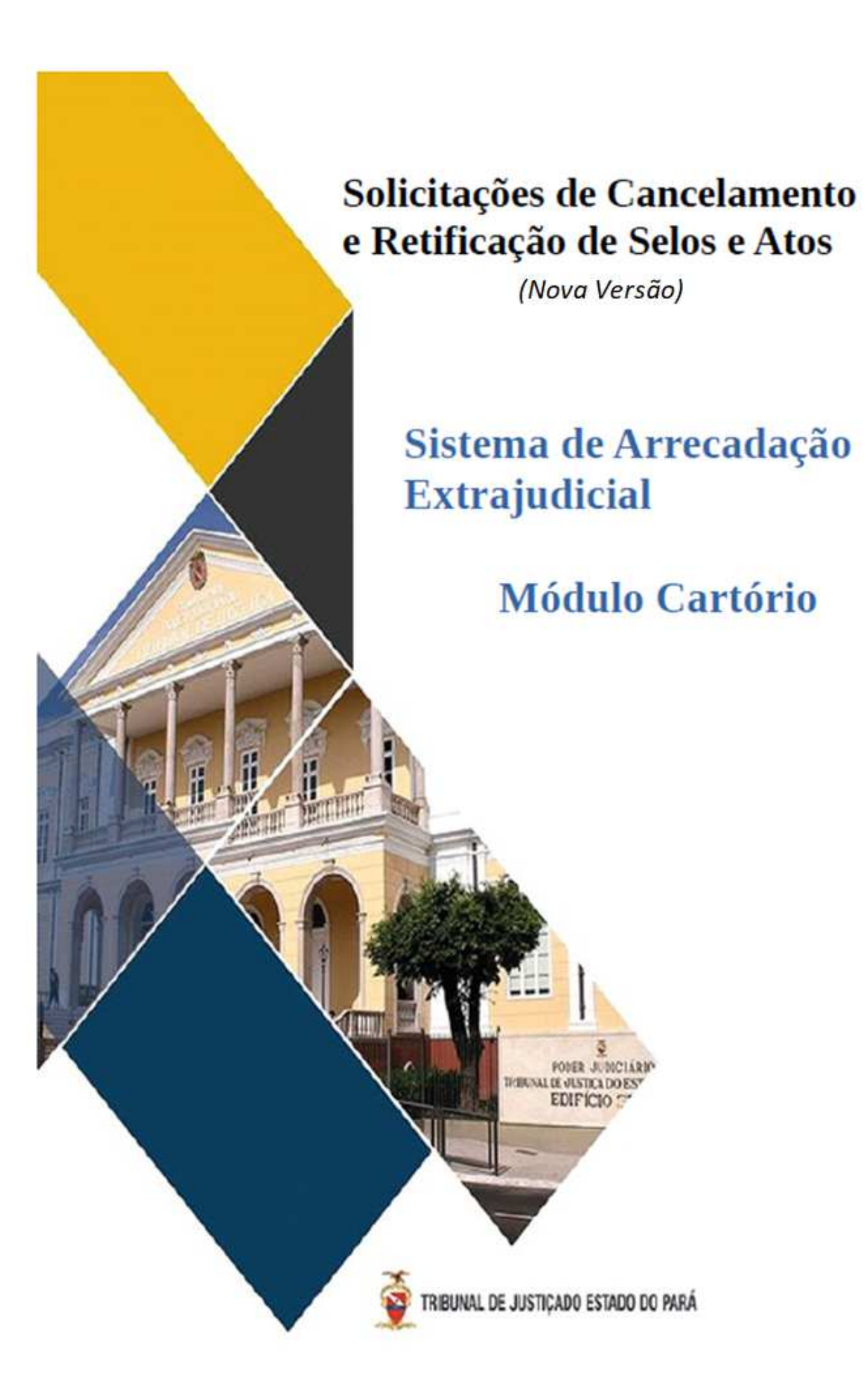

# **SUMÁRIO**

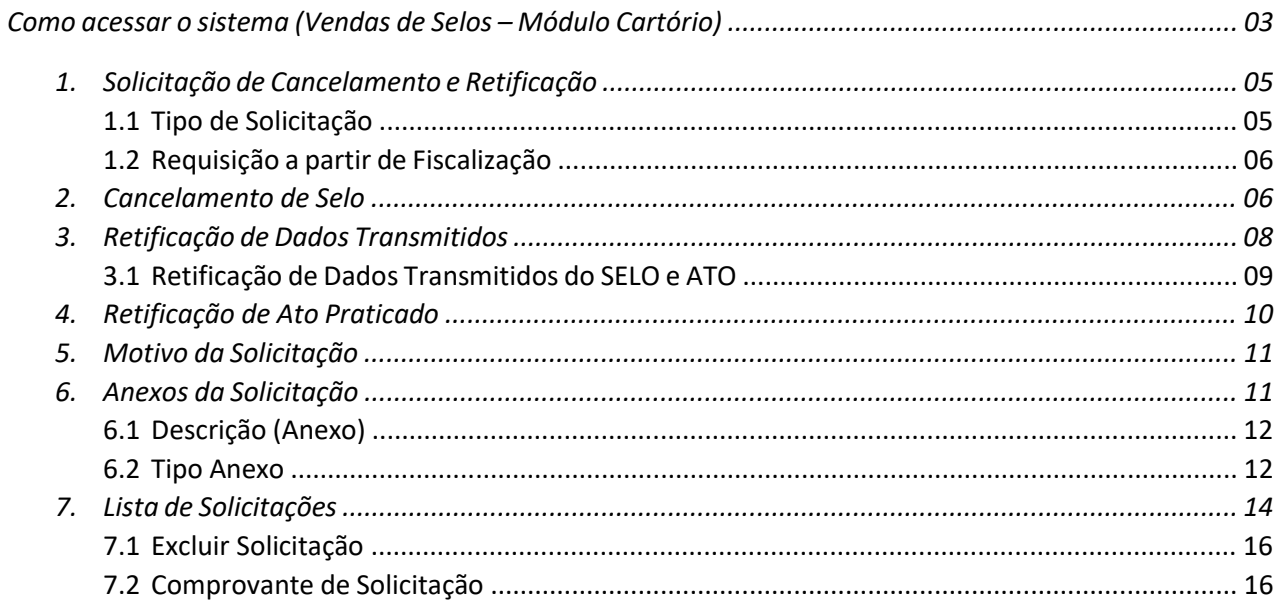

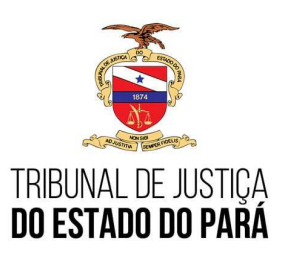

Para solicitação de acesso, cadastro, atualização ou senha expirada. Entrar em contato com a Secretaria de Planejamento - Coordenadoria Geral de Arrecadação. Fone: (91) 3205-3225 / 3205-3255 E-mail: arrecadacao.coordenadoria@tjpa.jus.br

Acessar página do Tribunal de Justiça do Estado do Pará: https://www.tjpa.jus.br/PortalExterno/ (Navegadores de acesso: CHROME E MOZILA)

Clicar em SISTEMAS E VENDAS DE SELOS, conforme imagem abaixo:

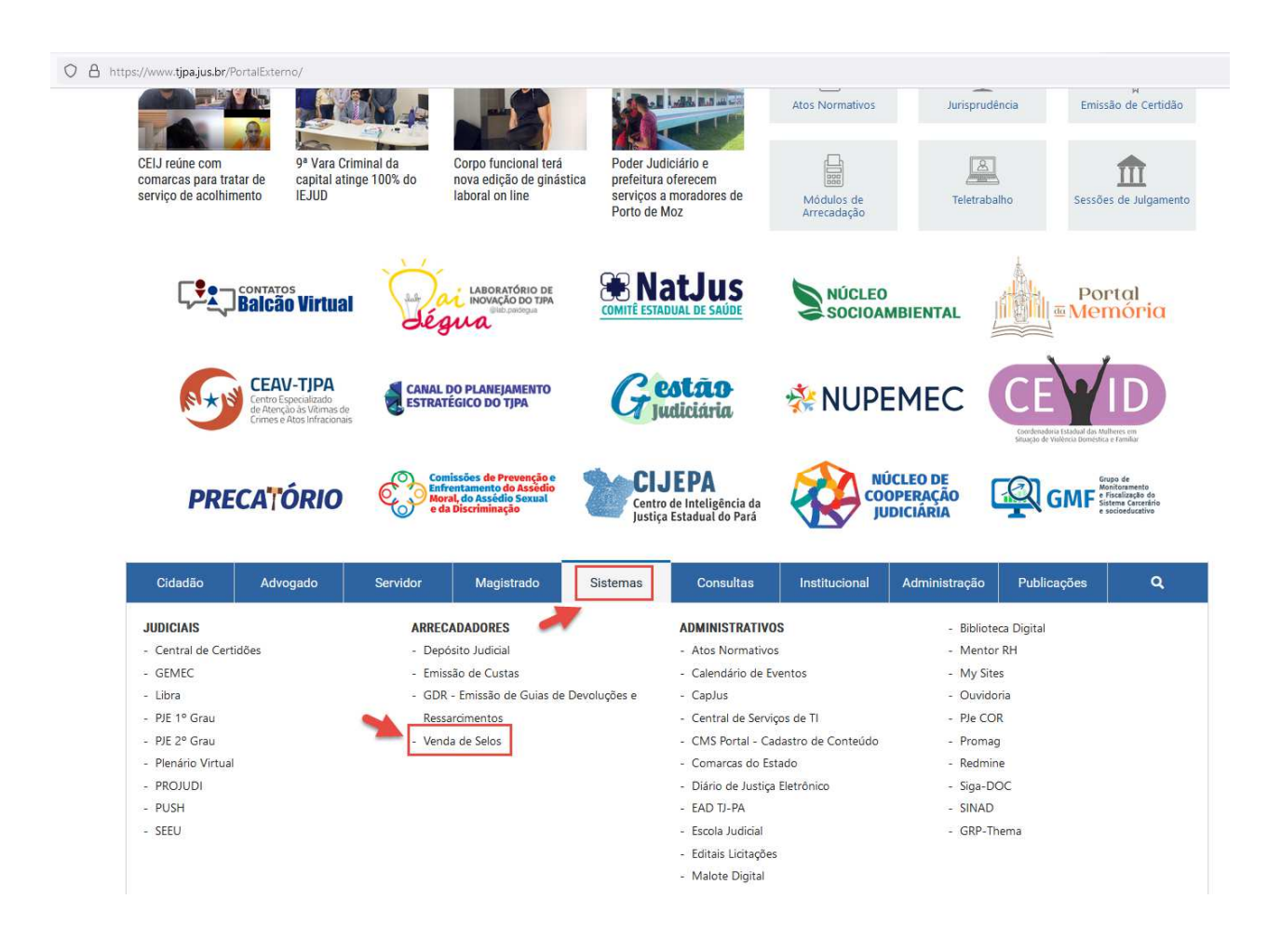

Em seguida, abrirá a página para logar no sistema Módulo Cartório.

Tela de Login:

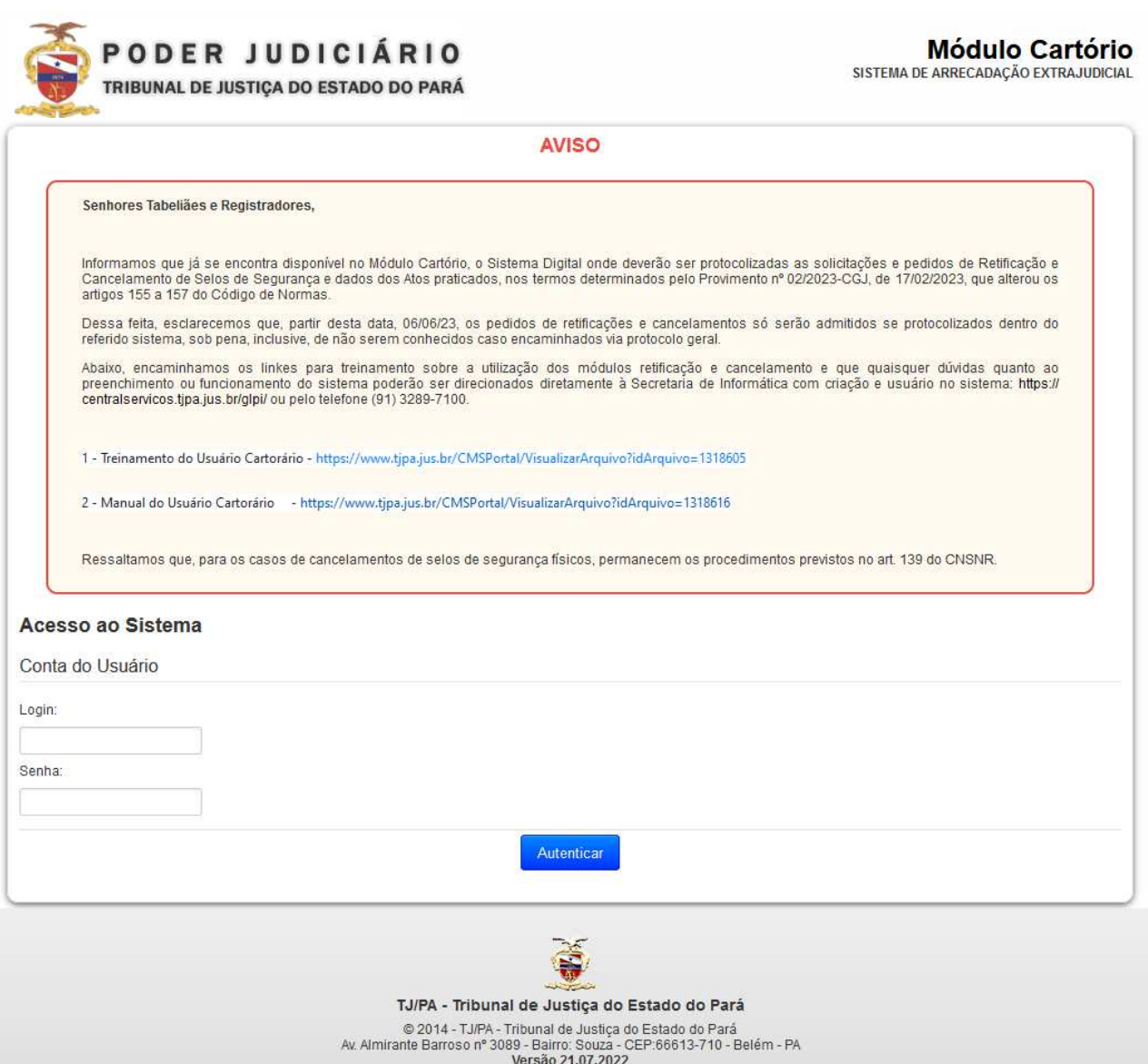

O cartorário precisa informar o seu usuário e senha de acesso para logar no sistema.

No Menu Inicial do Módulo Cartório, o usuário deve seguir o seguinte caminho:

**Solicitação > Solicitações – Cancelamento/Retificação** 

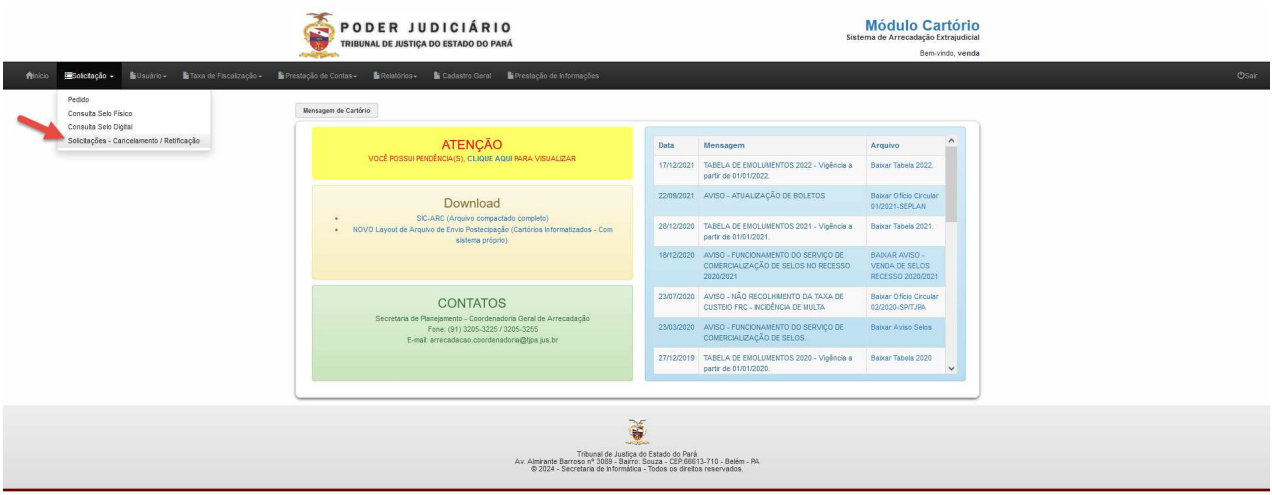

Na Lista de Solicitações – Cancelamento/Retificação, o usuário poderá consultar solicitações realizadas, visualizá-las em lista e gerar uma nova solicitação:

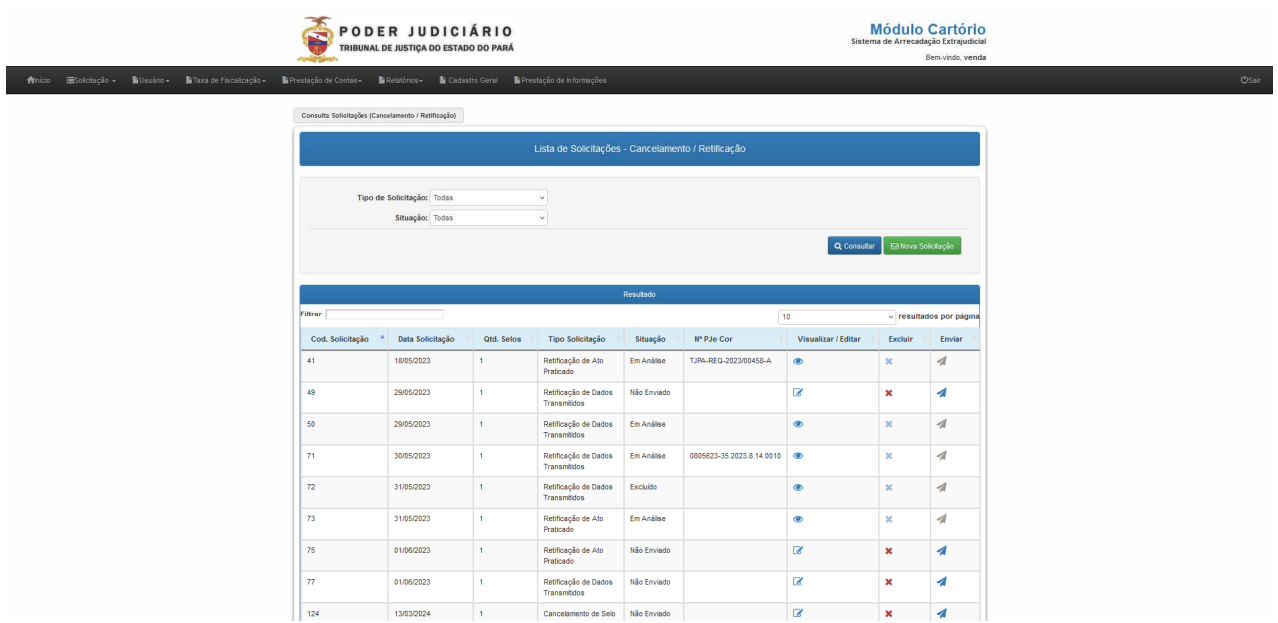

## **1- Solicitação de Cancelamento e Retificação:**

## 1.1 Tipo da Solicitação

Em 'Nova Solicitação', será possível cadastrar novos pedidos de retificação e cancelamento. O usuário poderá escolher entre os seguintes 3 tipos de solicitação: Cancelamento de Selo, Retificação de Dados Transmitidos e Retificação de Ato Praticado.

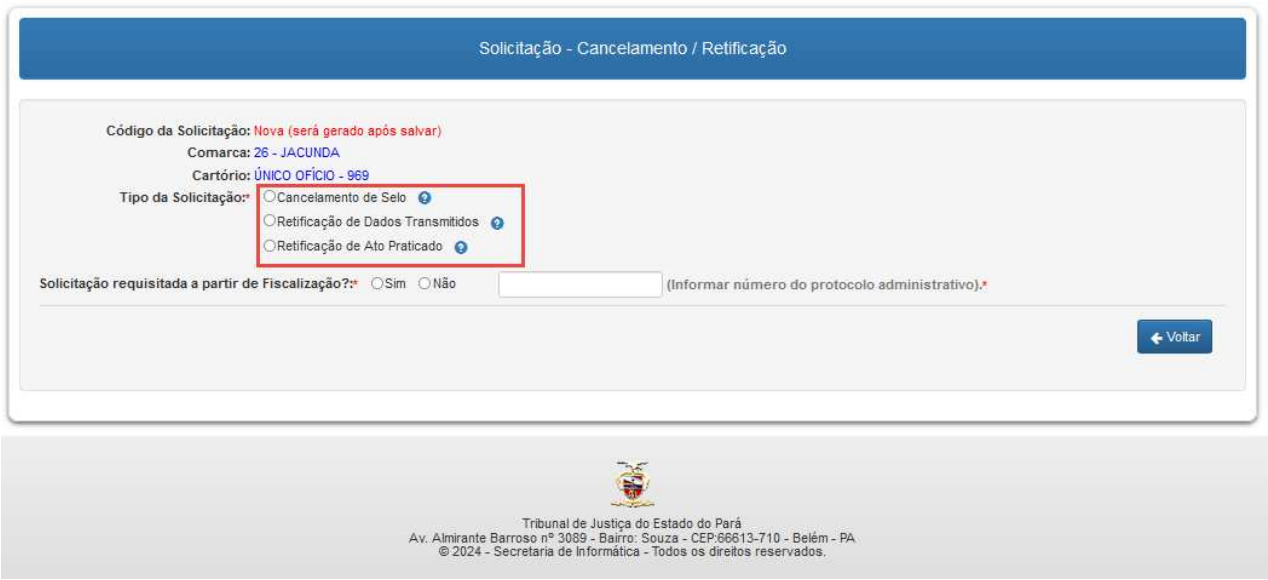

## 1.2 Requisição a partir de Fiscalização

Além de selecionar o Tipo da Solicitação que será aberta, o usuário deve informar se a solicitação foi requisitada ou não a partir de uma fiscalização (preenchimento obrigatório). Caso a opção **SIM** seja selecionada, deve ser informado o número do protocolo administrativo (preenchimento obrigatório). Caso a opção **NÃO** seja selecionada, o usuário poderá seguir para o preenchimento da solicitação.

#### **2- Cancelamento de Selo**

No Cancelamento de Selo, o usuário deve informar o **Código do Selo, o Tipo do Selo e Série.** Para prosseguir com a solicitação a partir da consulta desse selo, o mesmo deve pertencer à Comarca e ao Cartório que o cartorário faz parte. Caso contrário, não será possível continuar com a solicitação:

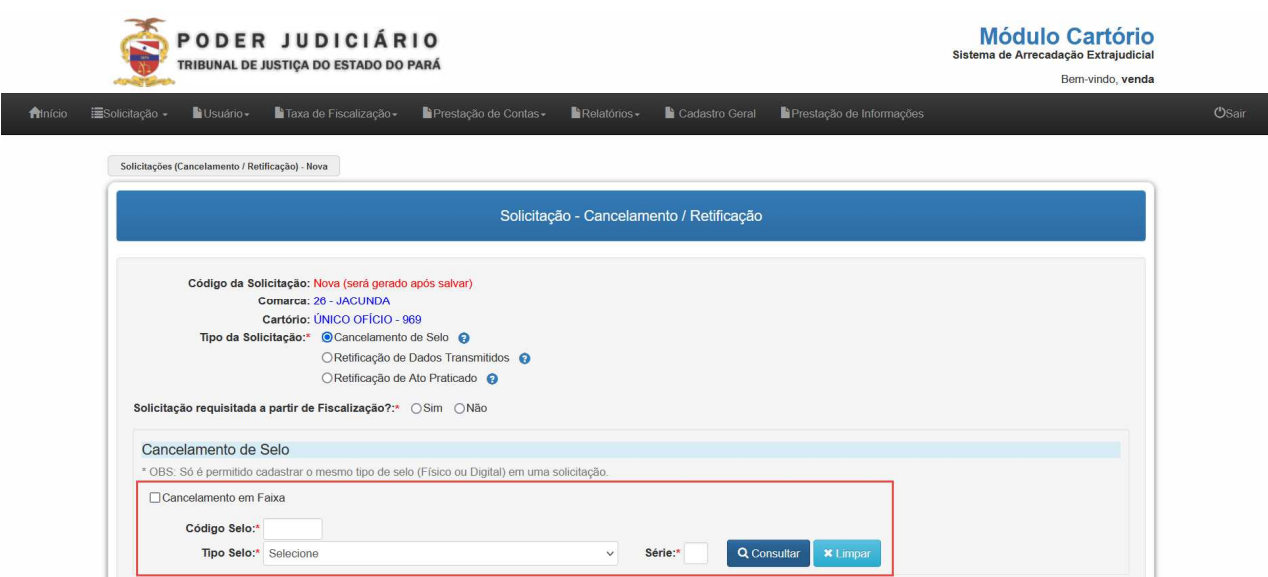

O selo também não pode estar cadastrado em outra solicitação:

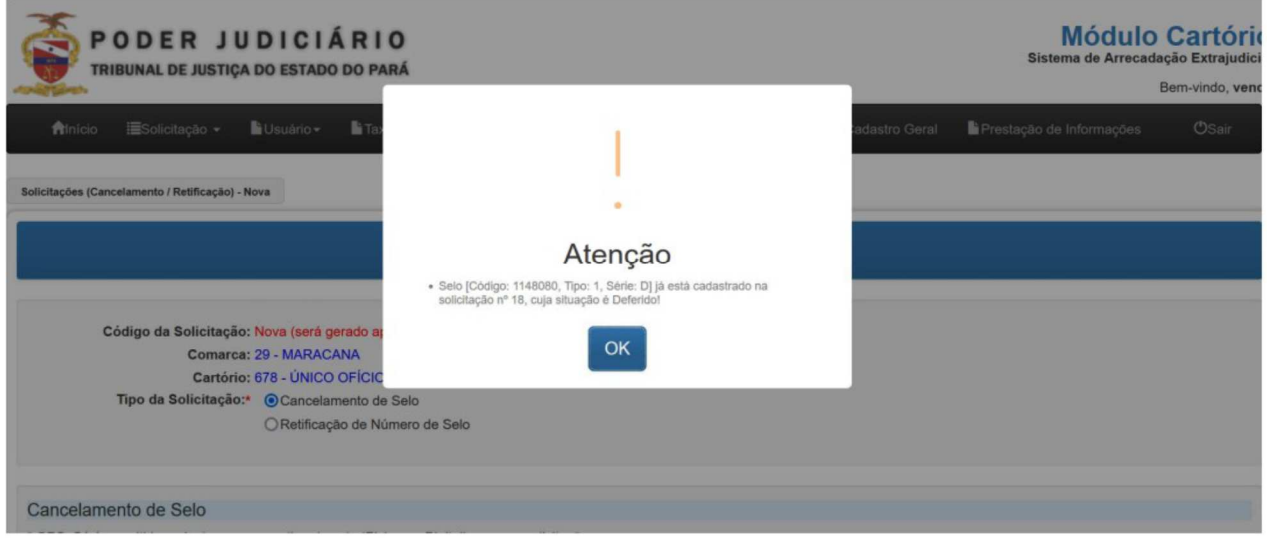

Caso esteja tudo certo com as informações do selo, o usuário deve Adicionar Selo(s) à Solicitação:

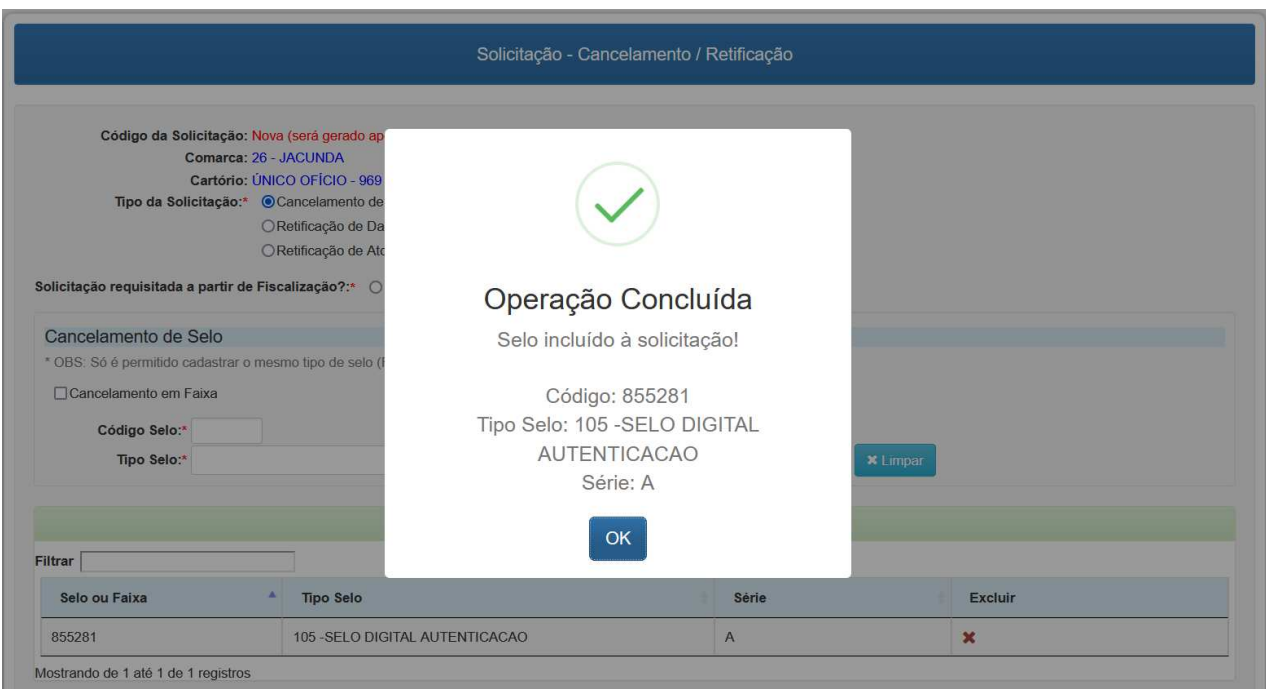

Além de realizar a solicitação de cancelamento de selo de forma unitária, o usuário também pode solicitar um Cancelamento em Faixa. Para este tipo de cancelamento, deve ser informado o 'intervalo' entre os selos que serão cancelados:

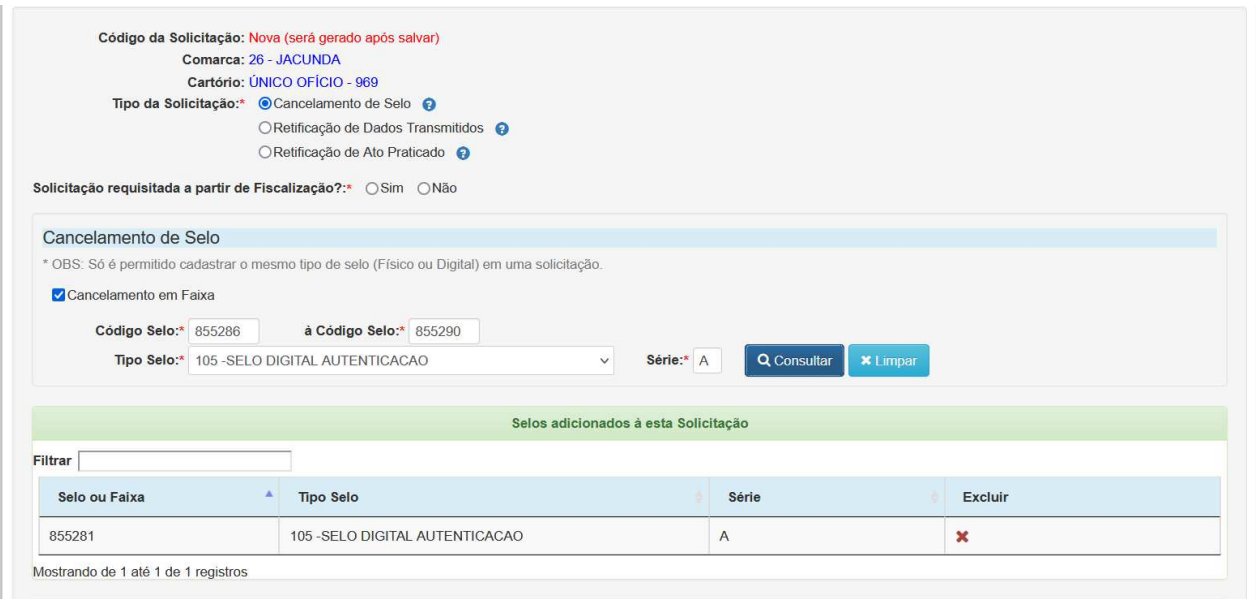

Caso esteja tudo certo com as informações da faixa de selos, os selos serão incluídos à solicitação. Em uma mesma solicitação, podem ser incluídos selos de forma unitária e selos em faixa:

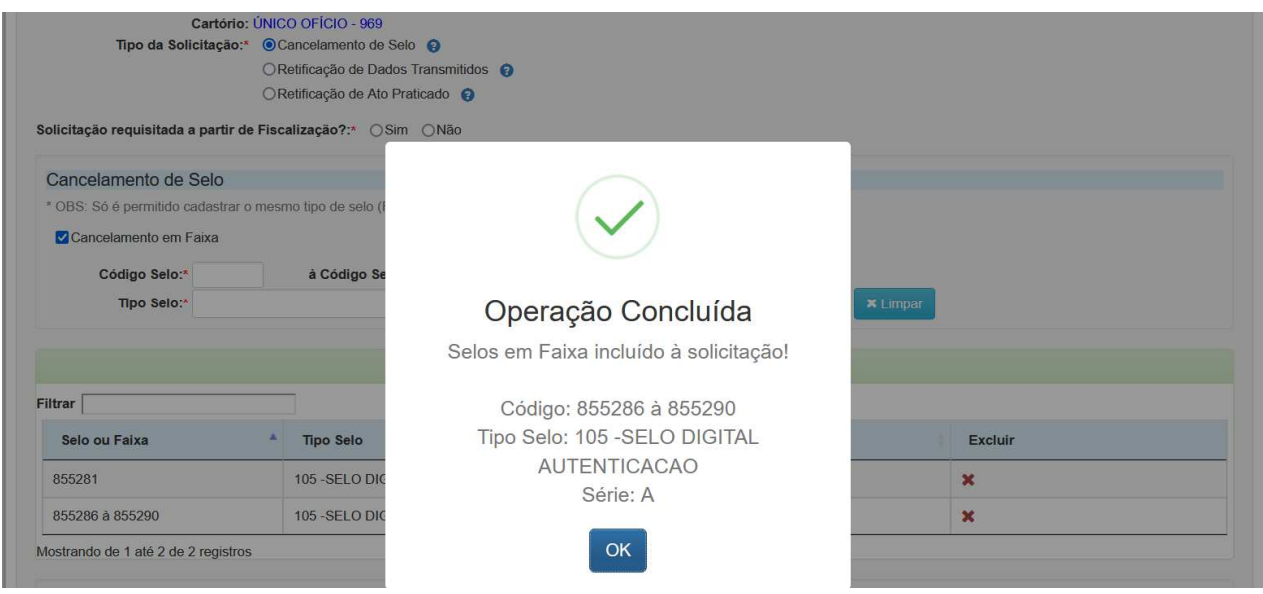

## **3- Retificação de Dados Transmitidos**

Em caso de solicitação de retificação de dados transmitidos, o usuário deve anexar um XML com o selo ou ato que deve ser retificado. O selo deve pertencer à comarca e ao cartório do usuário logado.

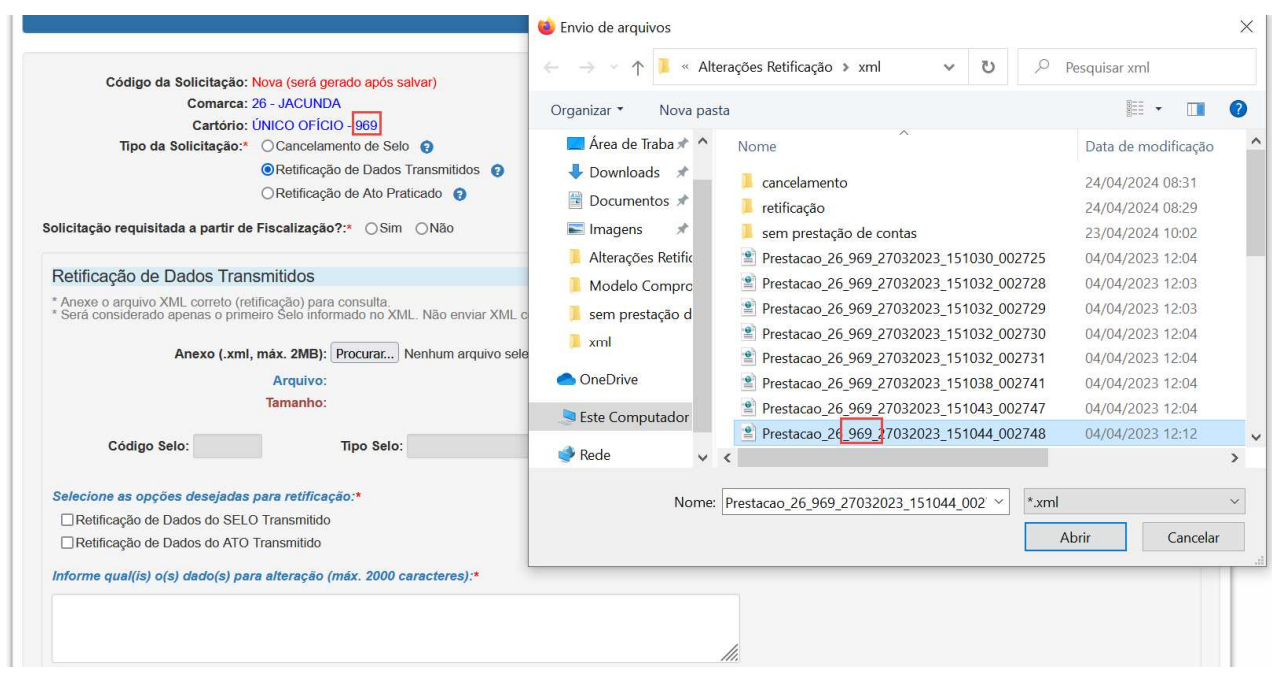

Após anexar o XML, os campos de arquivo, tamanho, Código do Selo, Tipo Selo e Série serão preenchidos de forma automática (de acordo com os dados do XML). O usuário deverá escolher uma ou as duas opções de retificação de dados a partir das marcações disponíveis.

#### 3.1 Retificação de Dados Transmitidos do SELO e ATO

Caso seja selecionada a opção de "Retificação de Dados do SELO Transmitido", o selo não pode ter prestação de contas vinculada:

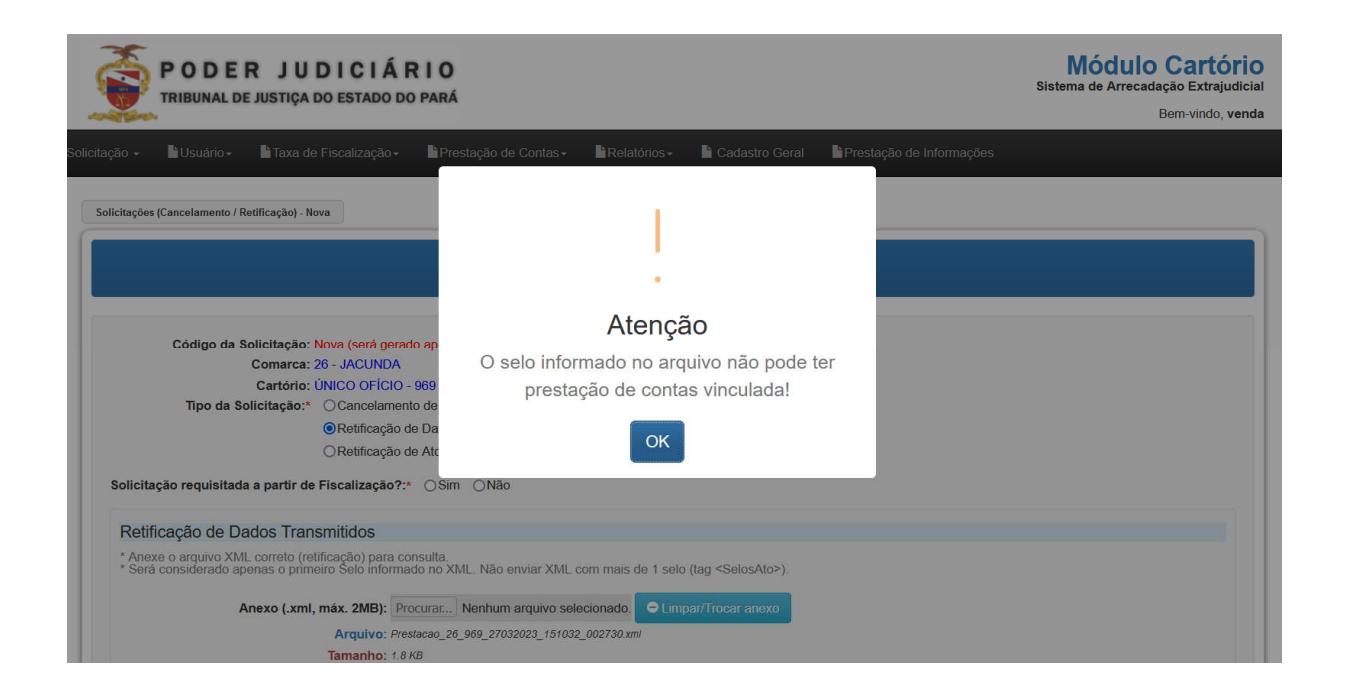

Em ambos os tipos de retificação (de Selo ou Ato), o usuário deverá informar quais os **dados que devem ser alterados** e o **Selo Anterior** que foi utilizado:

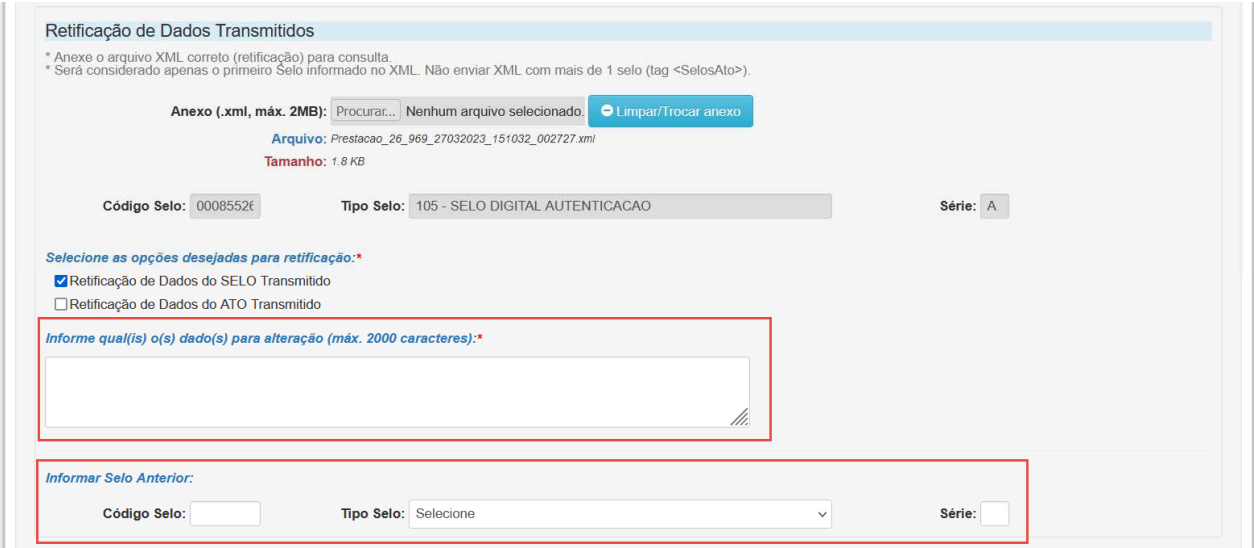

#### **4- Retificação de Ato Praticado**

Em caso de solicitação de retificação de ato praticado, o usuário deve anexar um XML. O selo deve pertencer à comarca e ao cartório do usuário logado e não pode ter prestação de contas vinculada:

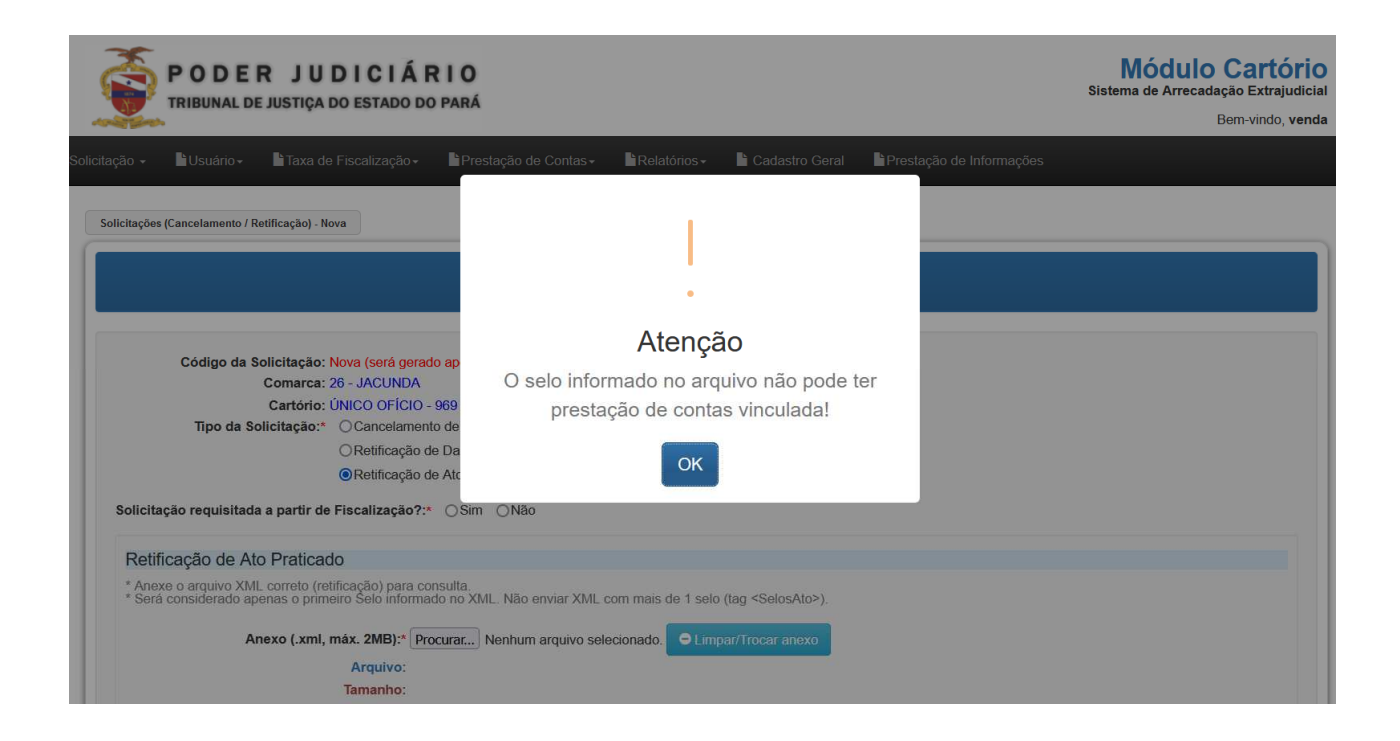

É obrigatório o preenchimento das informações do Selo Anterior:

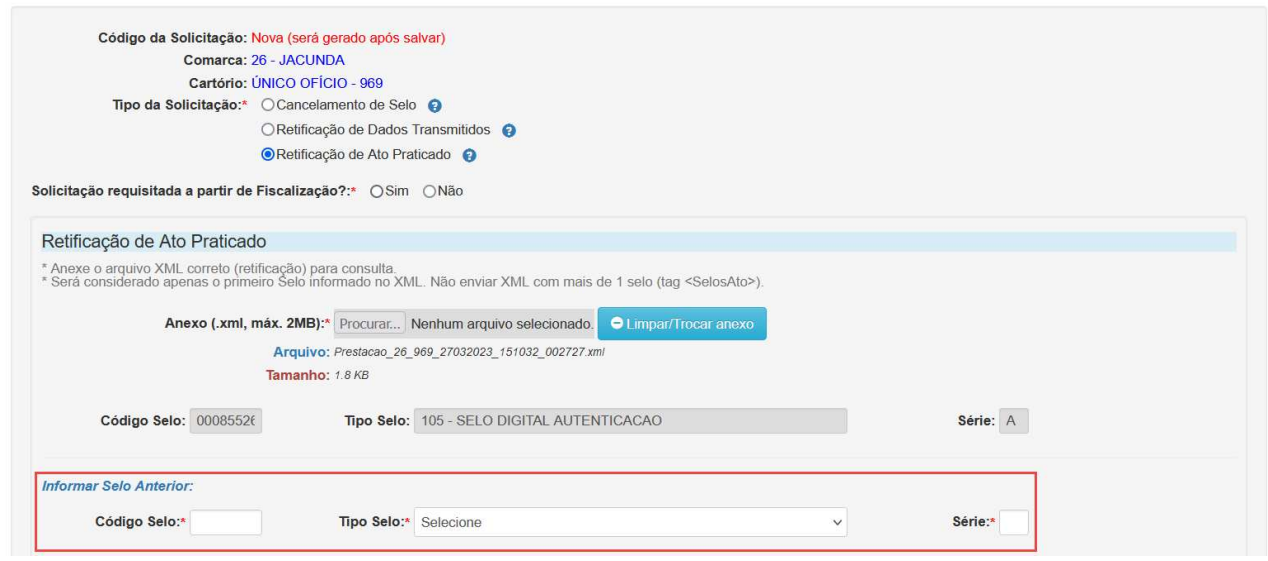

### **5- Motivo da Solicitação**

Os **Motivos** que estarão disponíveis para seleção serão ilustrados de acordo com o Tipo de Solicitação que foi escolhida pelo usuário. A seleção do Motivo é obrigatória, bem como a **justificativa**.

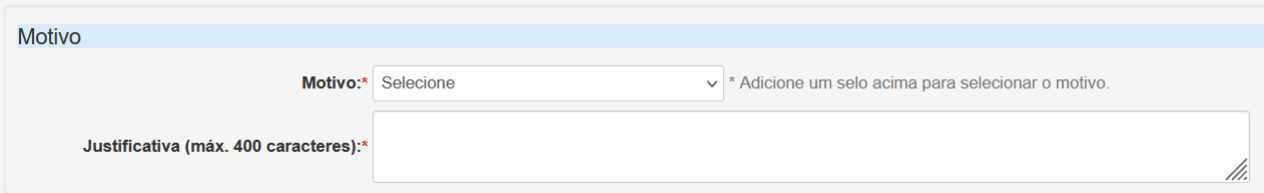

## **6- Anexos da Solicitação**

O anexo da solicitação será obrigatório ou não, de acordo com o tipo da solicitação e do motivo selecionados previamente pelo usuário. Abaixo, seguem exigências:

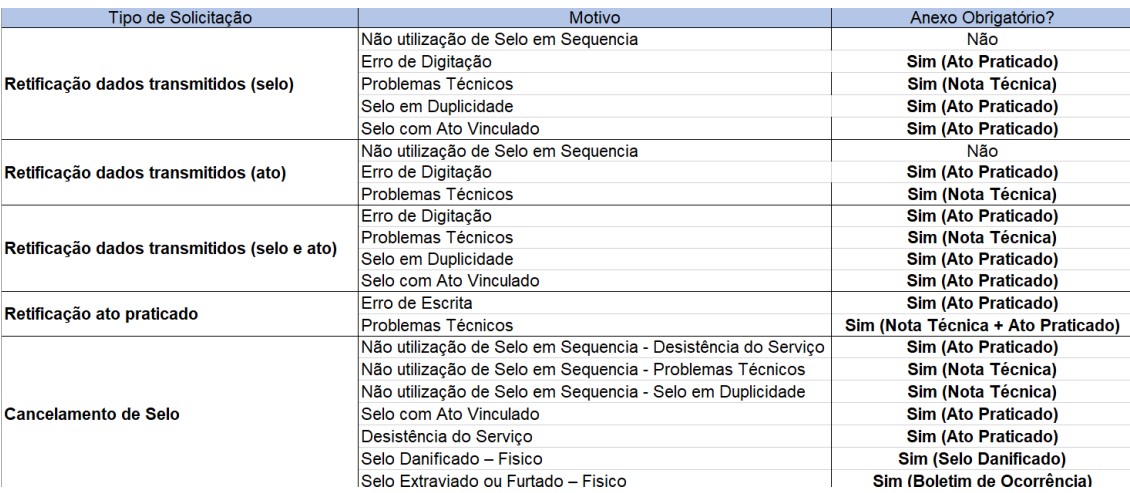

Ao anexar um documento, o mesmo deve estar em formato pdf e possuir, no máximo, 2 MB.

#### 6.1 Descrição (Anexo)

Também estará disponível o campo descrição, caso seja necessário dissertar sobre o arquivo anexado pelo usuário:

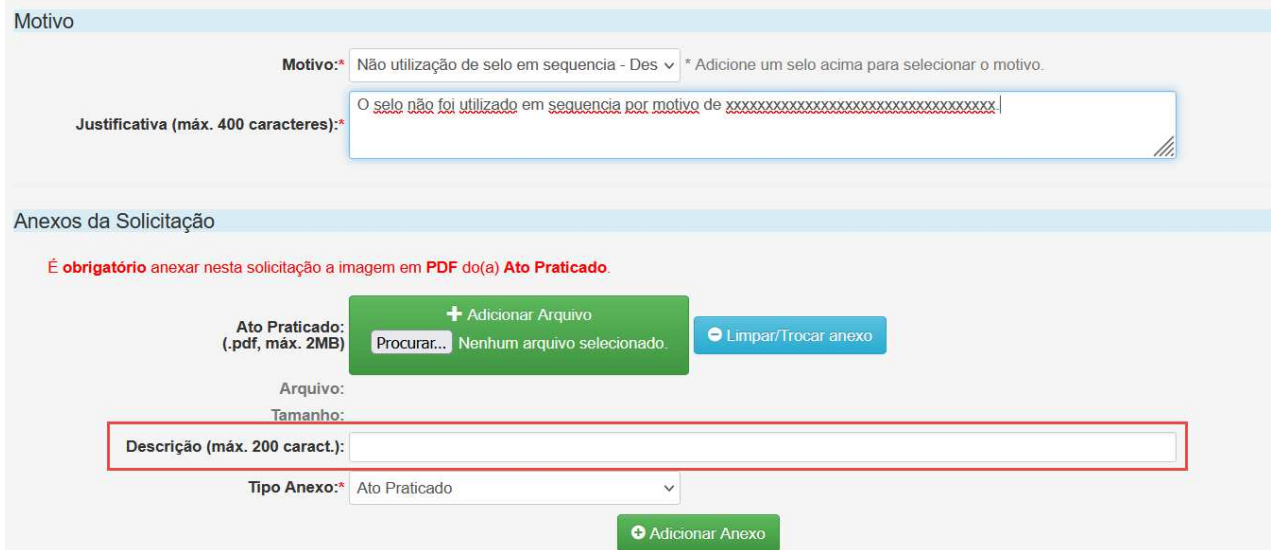

#### 6.2 Tipo Anexo

Ao anexar um PDF, o Tipo de Anexo deve ser informado obrigatoriamente. A partir dessa marcação, será possível identificar se o anexo solicitado para dar continuidade à solicitação foi incluído ou não:

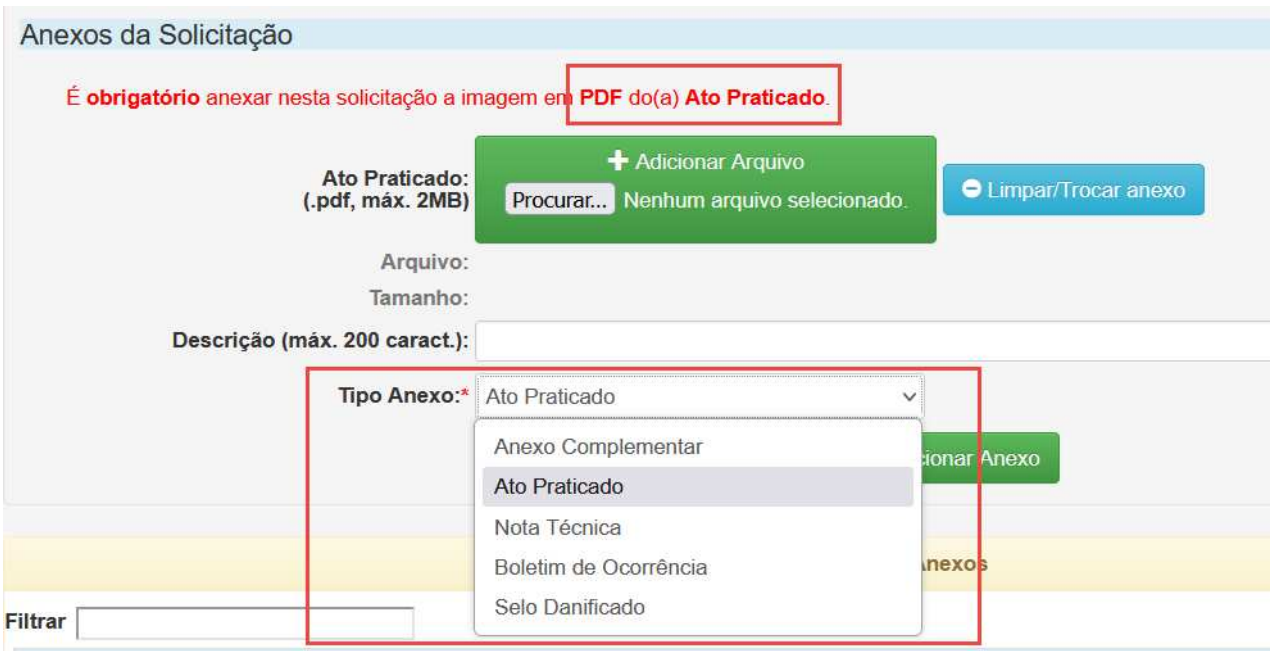

Incluído o anexo, ele estará disponível em uma tabela ao usuário. Além disso, será permitido incluir mais de um anexo à solicitação, sendo obrigatório ou não:

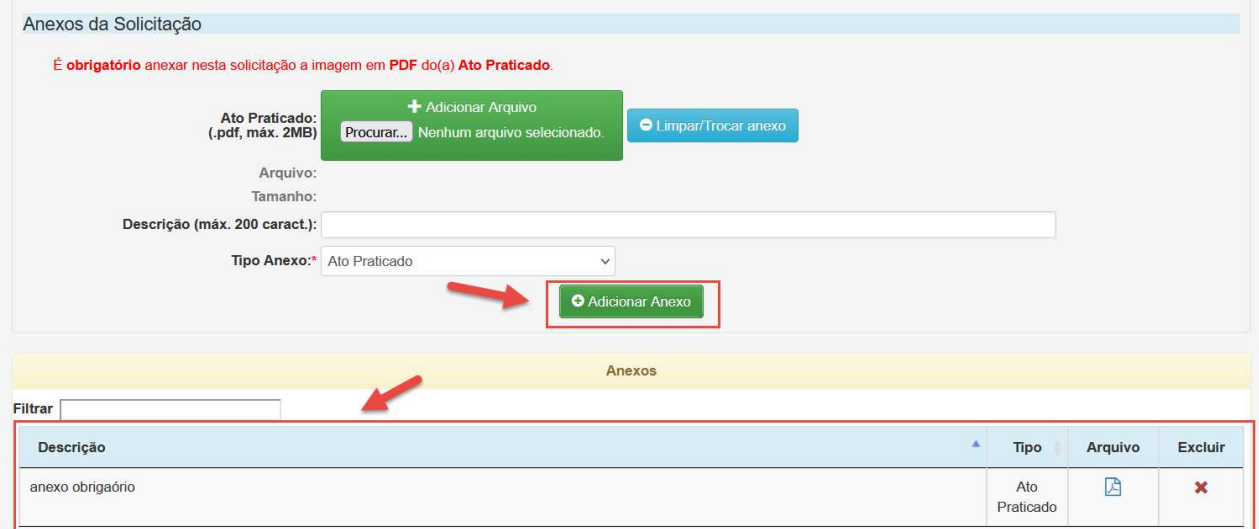

Seguindo os passos acima, a solicitação será SALVA com sucesso e será gerado um Código Único da Solicitação:

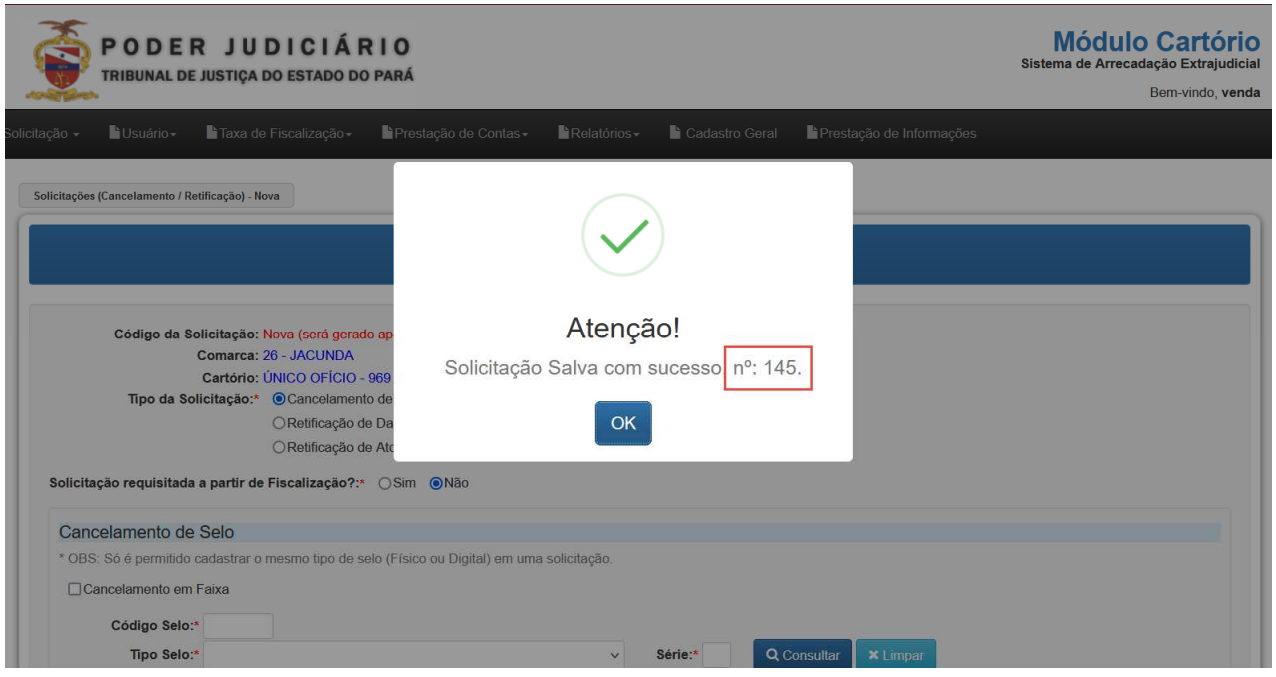

## **7- Lista de Solicitações**

Na Lista de Solicitações - Cancelamento/Retificação, o usuário poderá consultar solicitações realizadas, visualizá-las em lista e gerar uma nova solicitação:

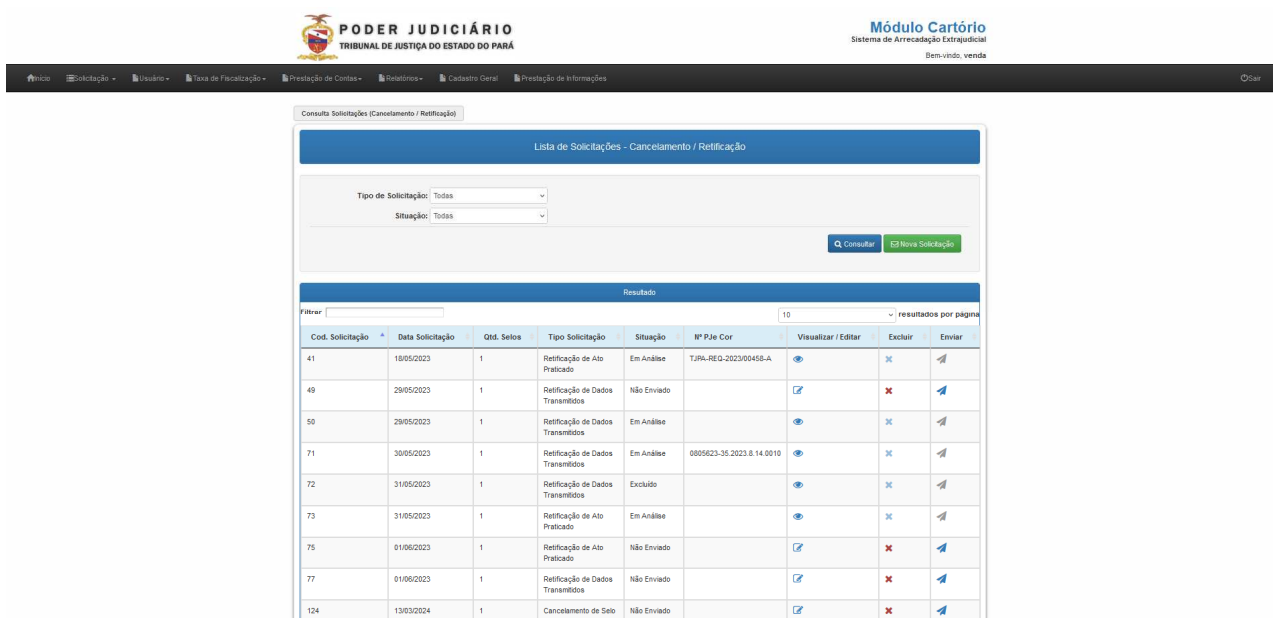

Como opções de filtro de consulta das solicitações de retificação e cancelamento, o usuário poderá filtrar por Tipo de Solicitação e por Situação:

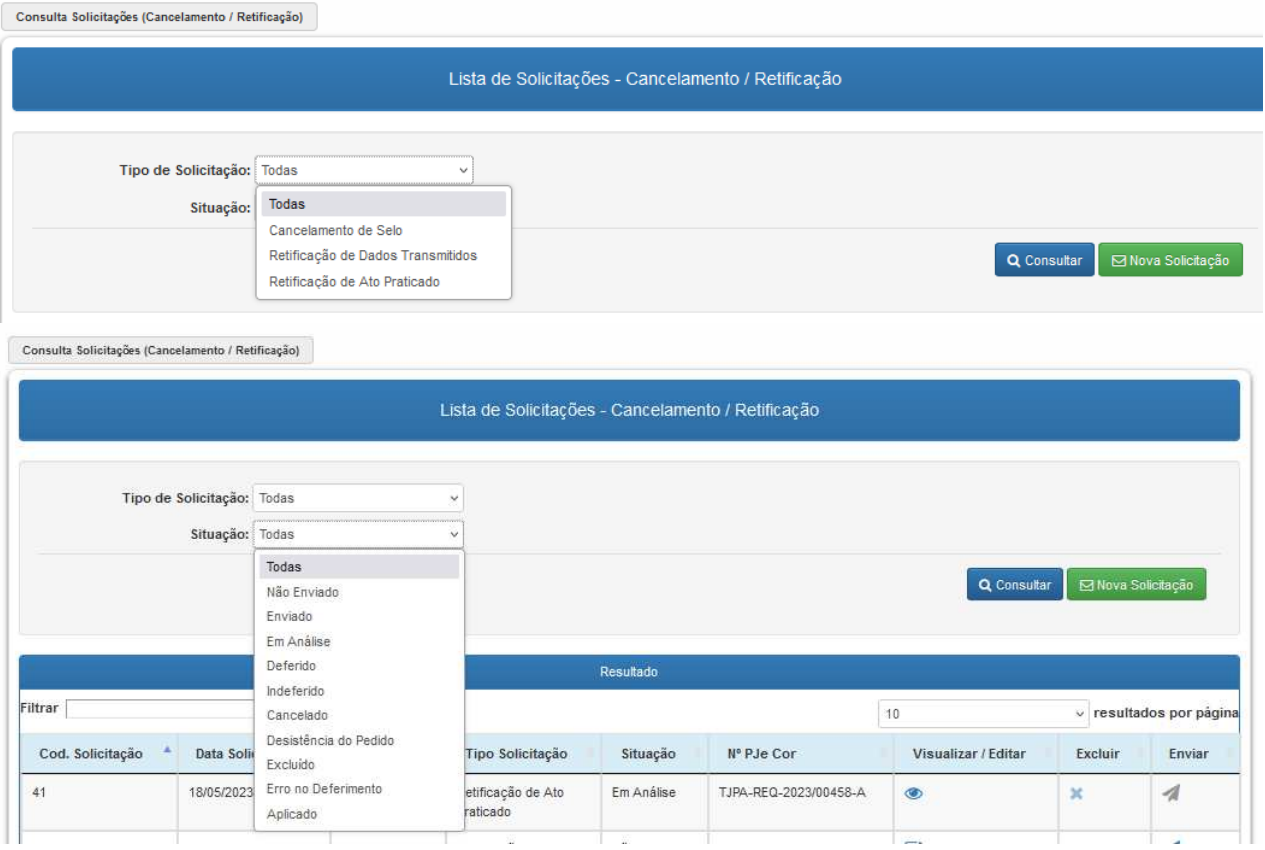

Ao salvar uma solicitação, a mesma estará disponível na lista de solicitações. Antes da solicitação ser enviada para a DIAEX, as ações de Alterar, Excluir e Enviar estarão habilitadas.

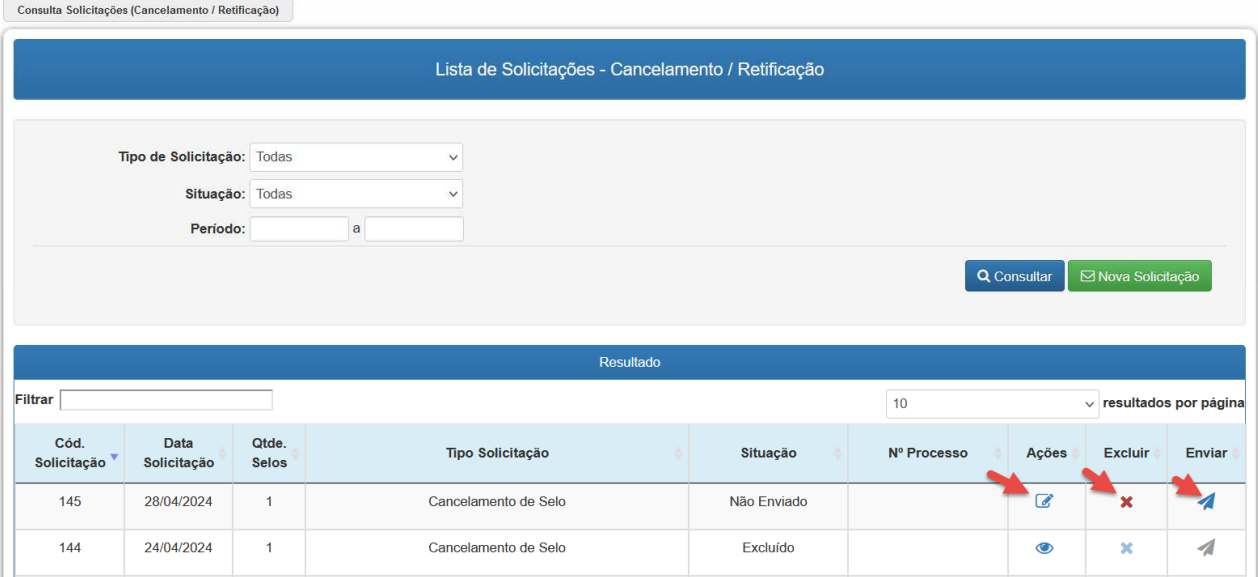

## 7.1 Excluir Solicitação

Quando a opção Excluir estiver disponível, o usuário poderá informar a Justificativa da Exclusão e, caso necessário, poderá anexar um arquivo:

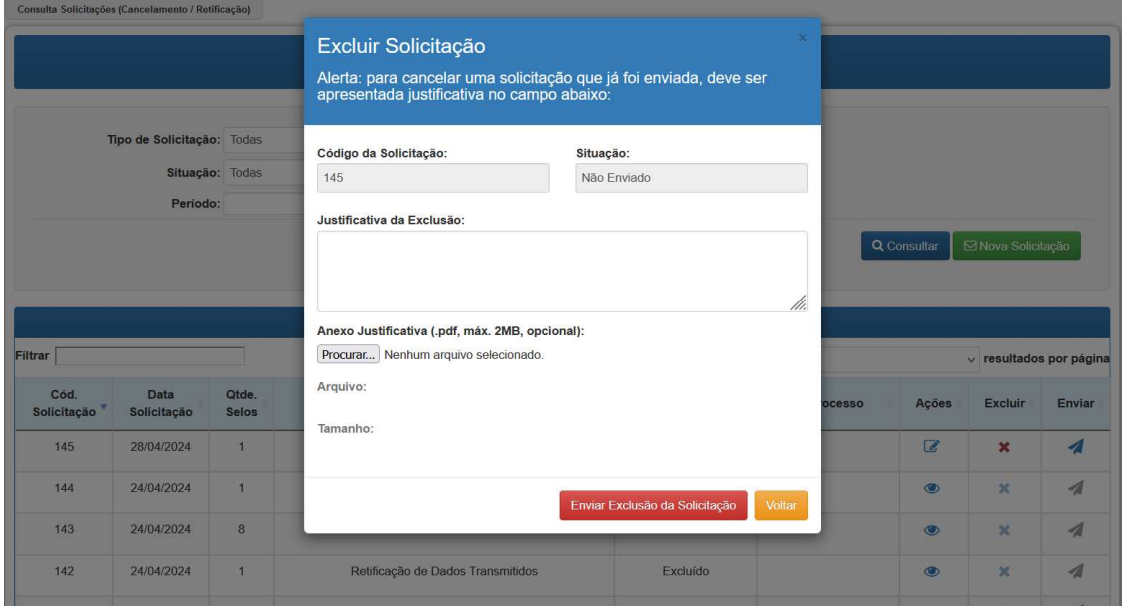

## 7.2 Comprovante de Solicitação (Envio)

Na Lista de Solicitações, na ação 'Enviar', será visualizado o demonstrativo da solicitação. A ação 'Enviar' só fica disponível quando em situação 'Não Enviado'. No DEMONSTRATIVO DA SOLICITAÇÃO, serão ilustrados os blocos de informações da solicitação:

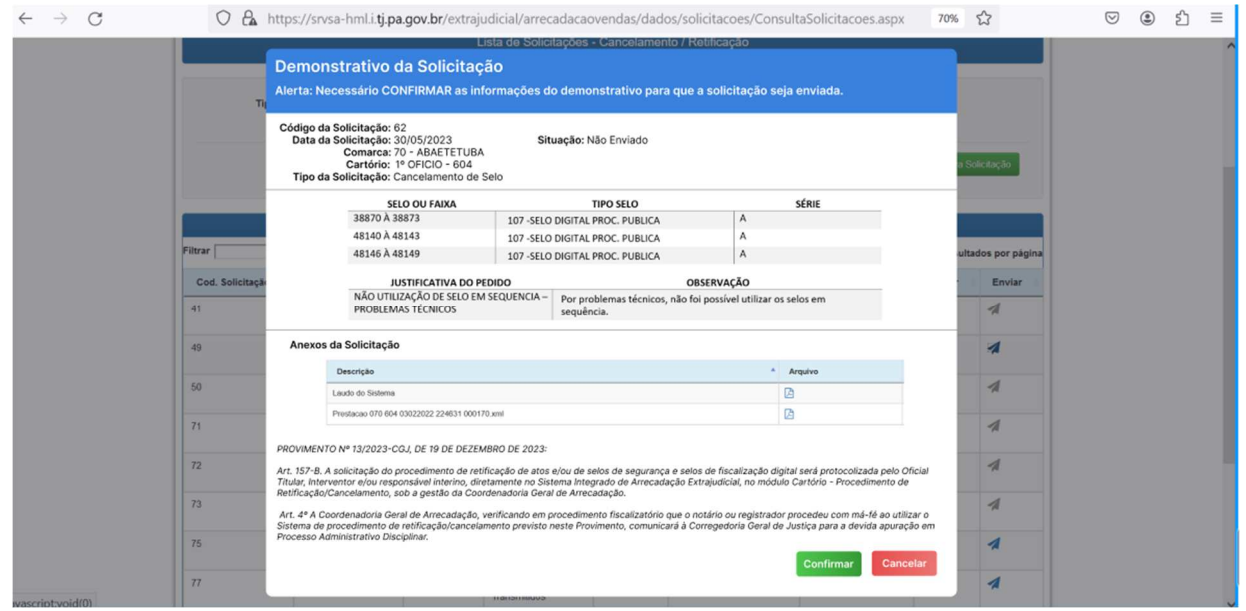

Ao clicar em CONFIRMAR, será apresentada a mensagem de confirmação de **envio da solicitação**:

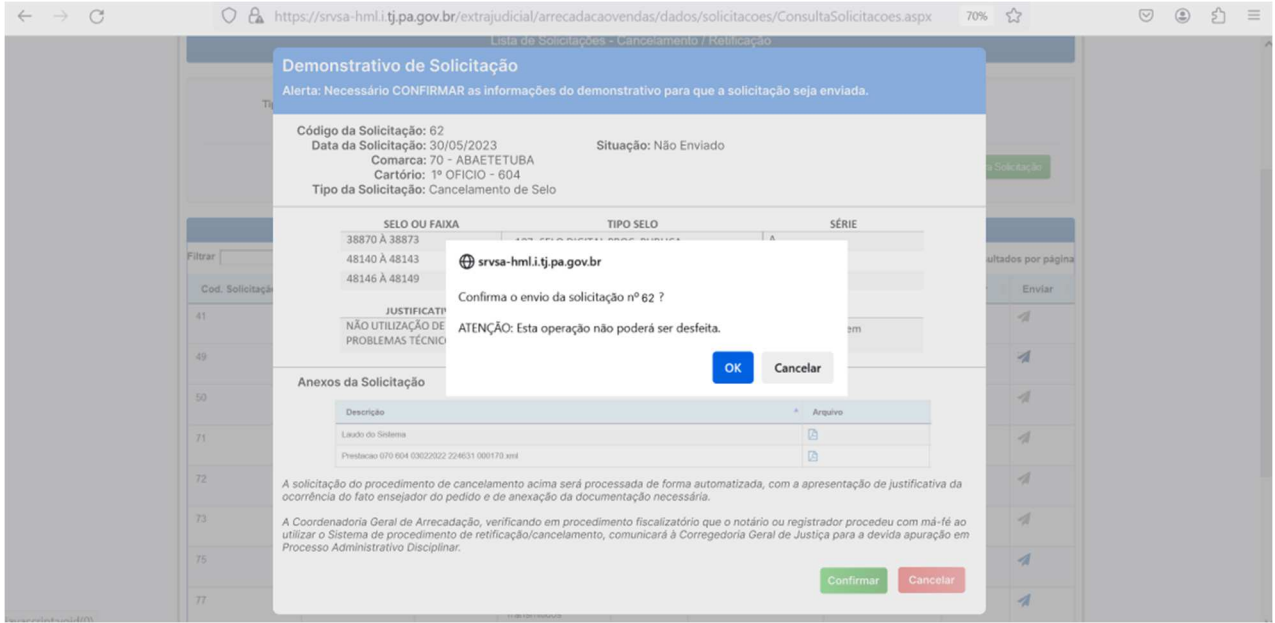

Feito o envio, será disponibilizado em pdf o comprovante de solicitação, com os documentos que foram anexados ao pedido, com a identificação do cartorário que validou a solicitação e a data e hora de envio:

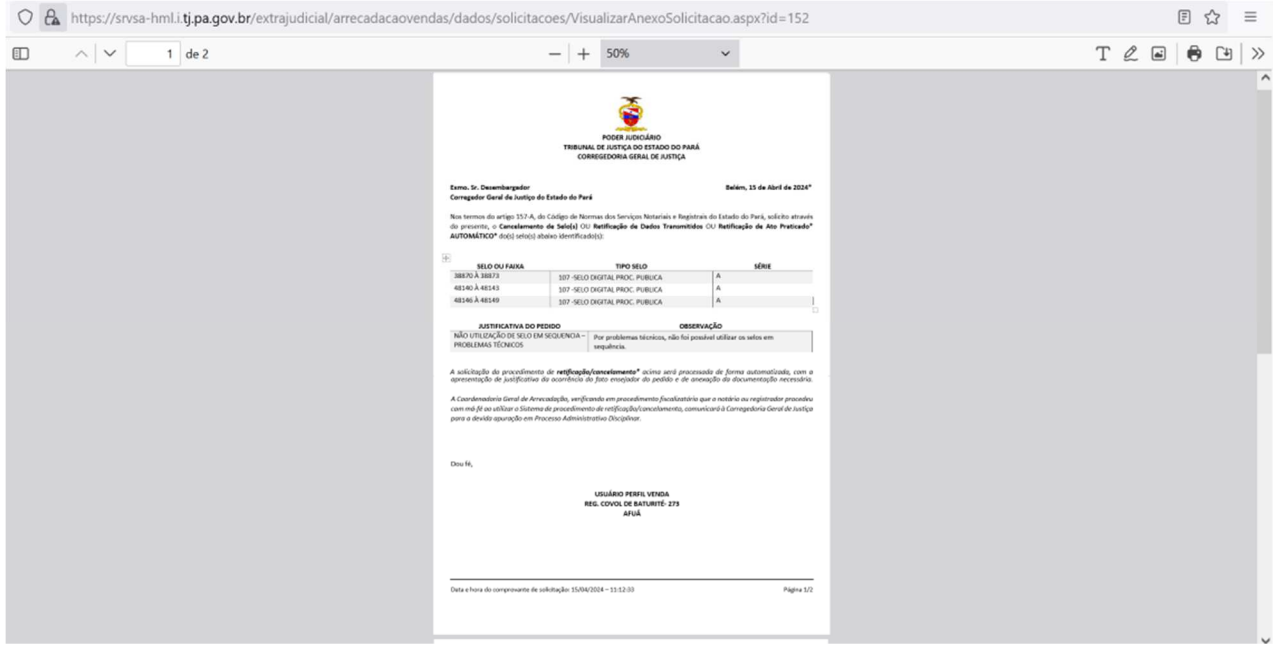